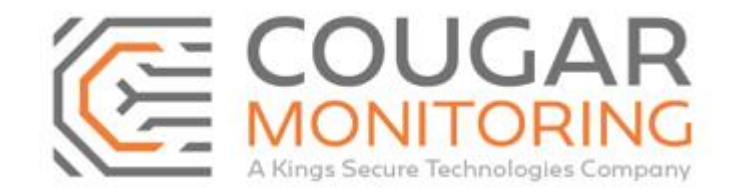

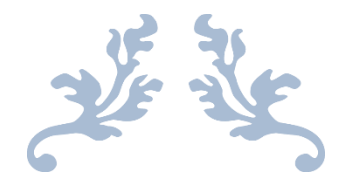

# Adding And Updating Transmitters Via The Cougar Portal

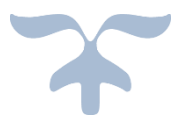

Last updated on March 15th 2021 Author – Amelia Dunn

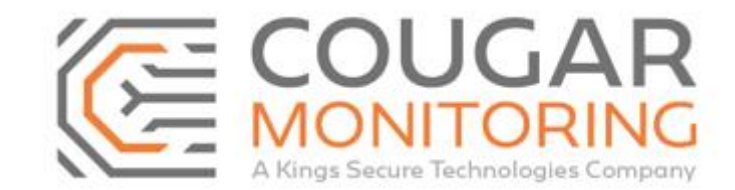

# **How To Add and Update Transmitters Via the Cougar Portal**

You need to log into the **Portal** using your own **Credentials**. If you are unsure what these are or require a reset please email across to Arc@CougarMonitoring.com. Please provide your current information if a reset is required.

Once you have logged into the **Portal** you will be met with this screen:

Home Sites Reports Settings Help Log off Cougar Monitoring Ltd welcomes Amelia Dunn to Cougar Web Portal. If you have any difficulties using the system, or have any queries, please contact Cougar Monitoring Ltd on 08448566685. You may also send an email to the System Administrator.

*Please Note – Depending on your access level you may find your view of the Portal and the tabs available is slightly different, you may have less options or only be able to read certain sections of the account. If you require access to a part of the Portal that is currently inaccessible to you please email Arc@CougarMonitoring.com for assistance.*

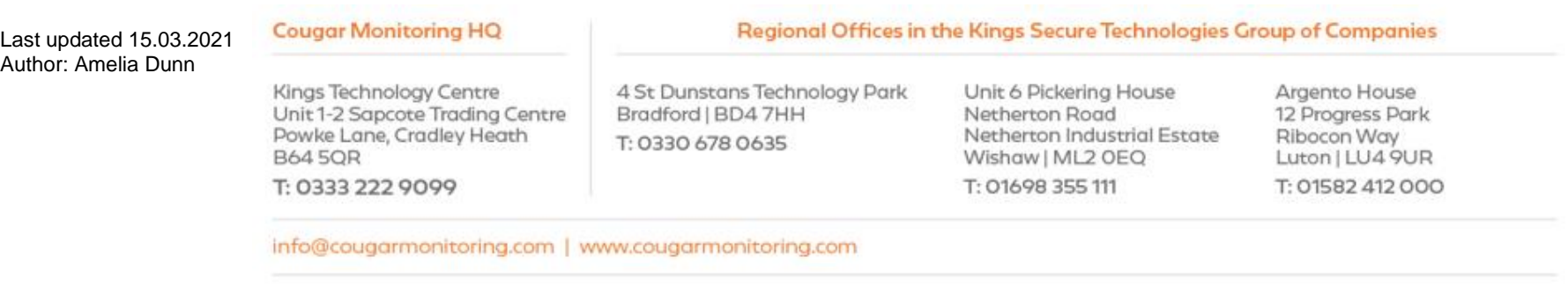

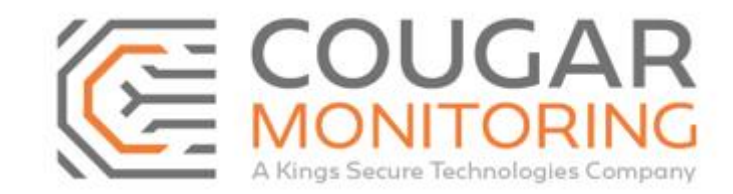

Navigate to **Sites** at the top right, on the drop-down menu select **Search (ALT+S)**.

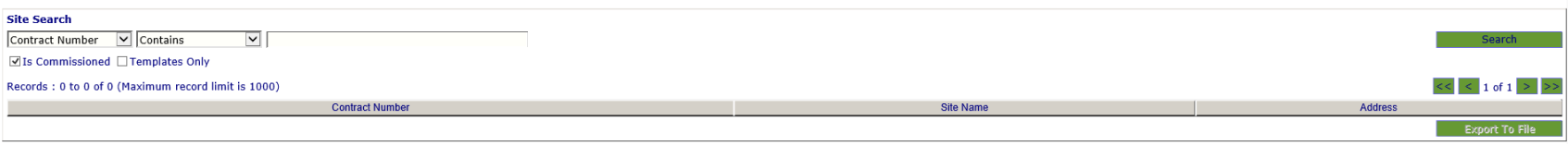

Enter the **Contract Number** for the site you are going to be updating and click **Search**.

This will bring up a list of the sites that match the information you have input:

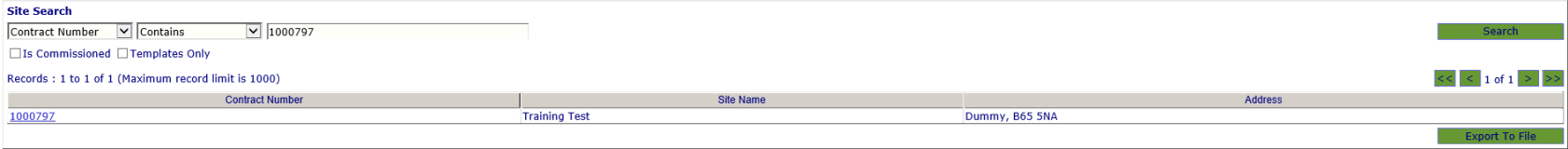

Click on the **Contract Number** that you are wanting to update and it will bring up the following screen:

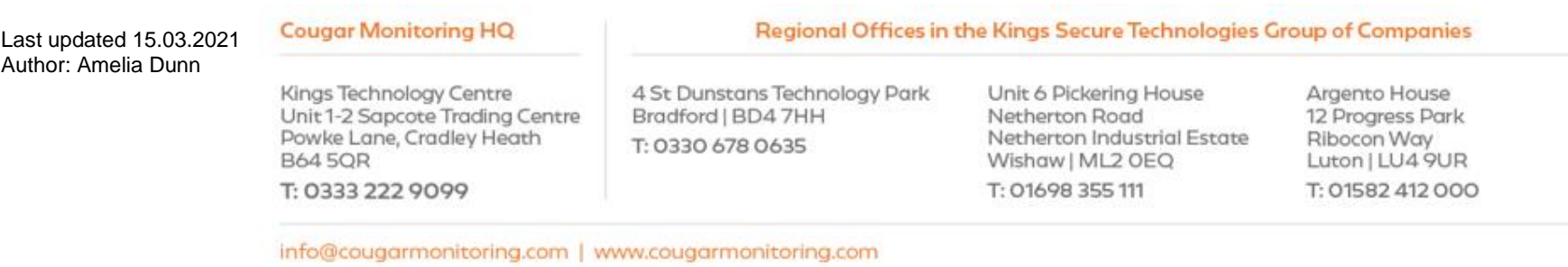

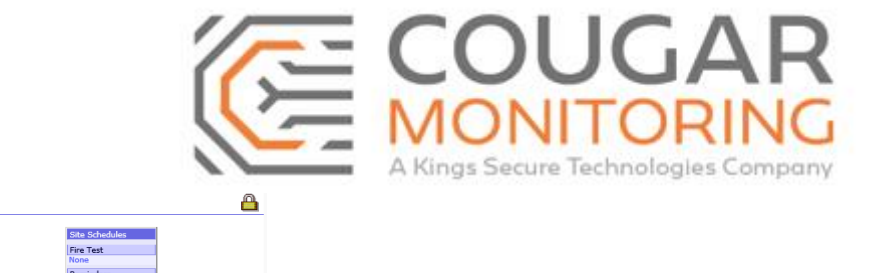

General Customer Contacts | Site Contacts | Special Instructions | Transmitters | Areas | Agencies | Devices | Alarms | Conversions | User Defined | History | URNs

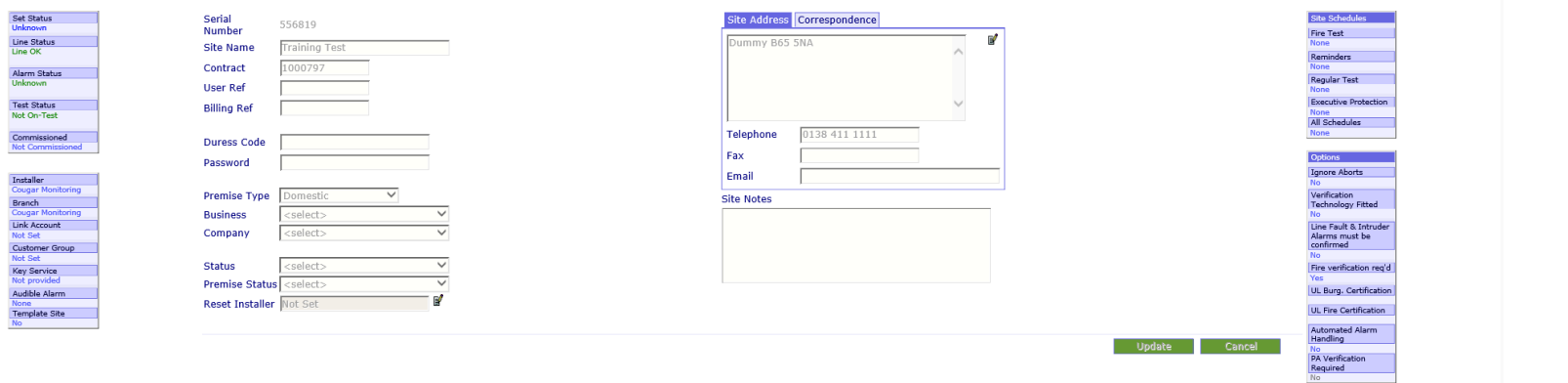

From this screen you will be able to see all the information that is currently set up for the account.

In this training guide we are going to explain how to add and update **Transmitters** on an account. *Please Note – this will only show you how to amend Intruder Alarm Transmitters, for any CCTV Transmitters please contact Support@CougarMonitoring.com.*

If you require any assistance with your **Transmitters** please contact Support@CougarMonitoring.com and if you need to place an order for a Signalling Device or Connection please contact Orders@CougarMonitoring.com. To cancel and remove a Transmitter please contact Cancellations@CougarMonitoring.com.

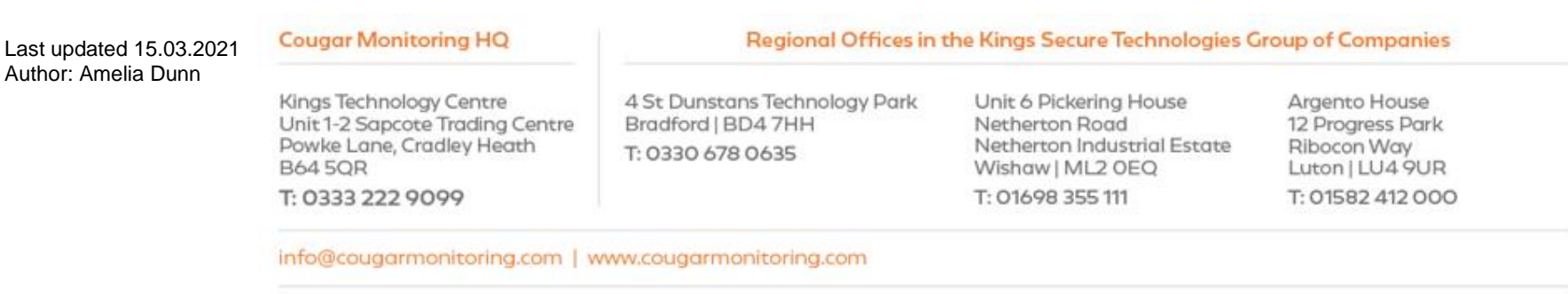

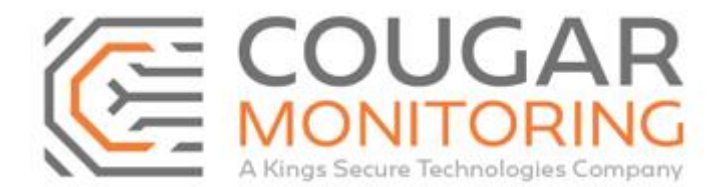

*Please Note – You will not be able to create a new site. This relates to using an existing account. It may however be possible for the ARC Administration to create you Blank Chips which you can then update as and when needed. To discuss the possibility of this please contact ARC@CougarMonitoring.com.*

Firstly we need to navigate to the **Transmitters** tab:

General Customer Contacts Site Contacts Special Instructions Transmitters Areas Agencies Devices Alarms Conversions User Defined History URNs

From here you will be able to see all the **Transmitters** that are currently listed on the account.

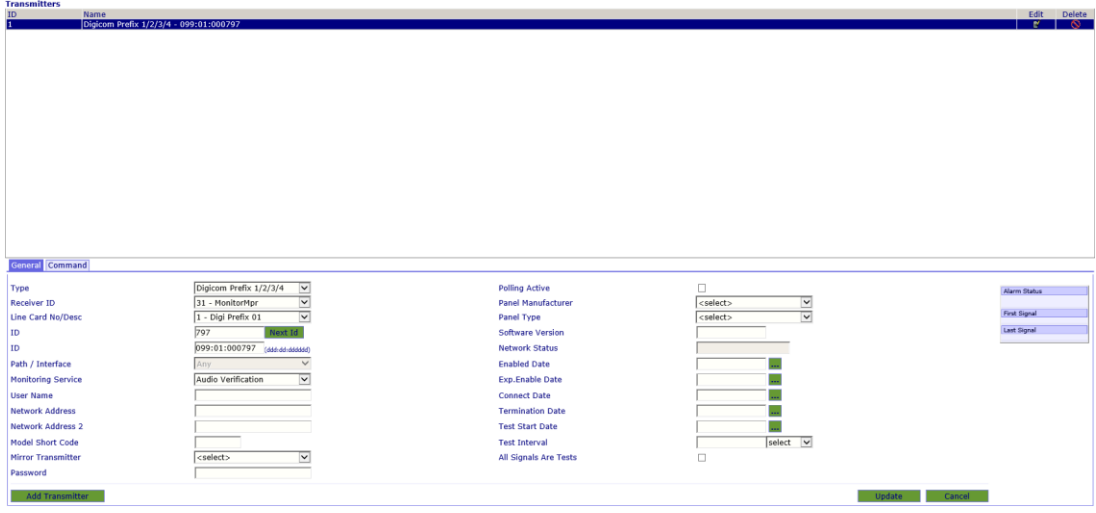

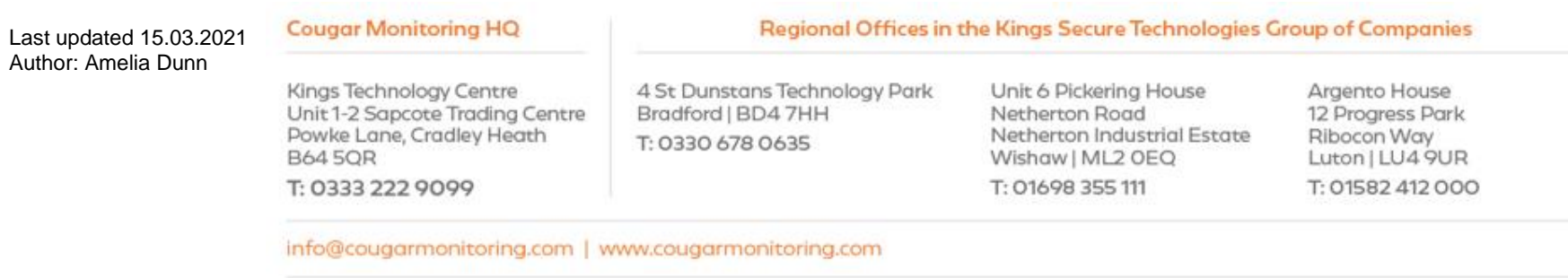

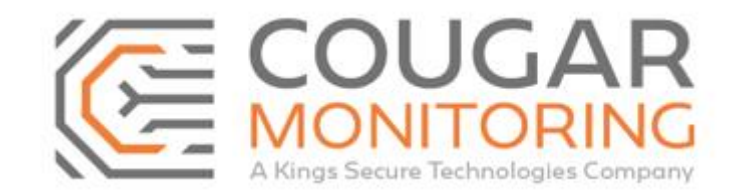

As you can see this account already has a **Digicom Transmitter** set up.

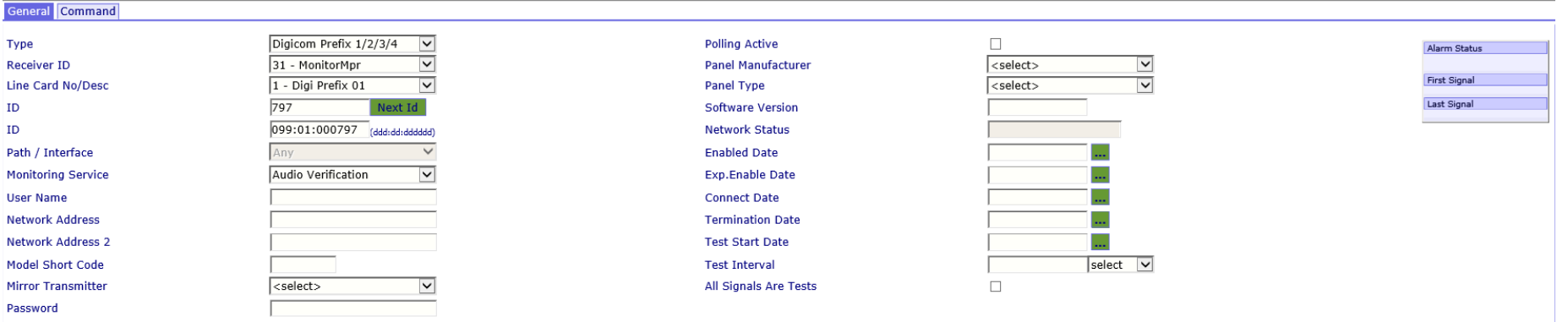

On this page you will mainly be looking at:

**Type Receiver ID Line Card No/ Desc ID (This is the Signalling ID) Path / Interface Monitoring Service**

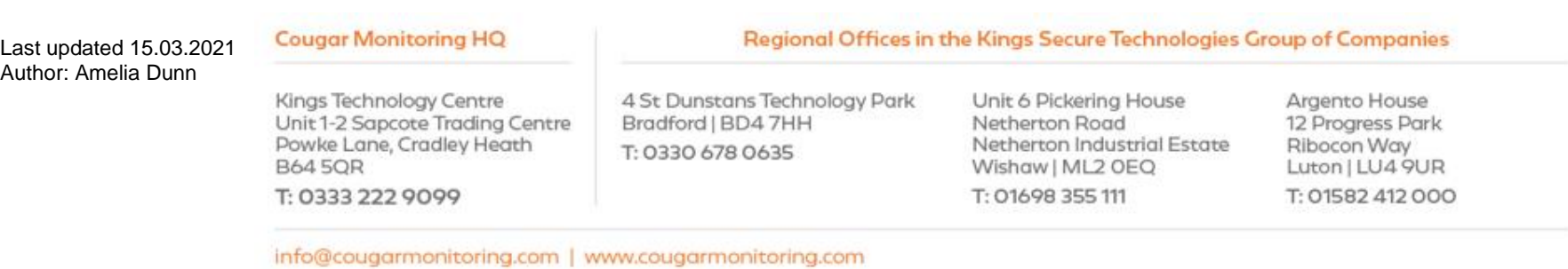

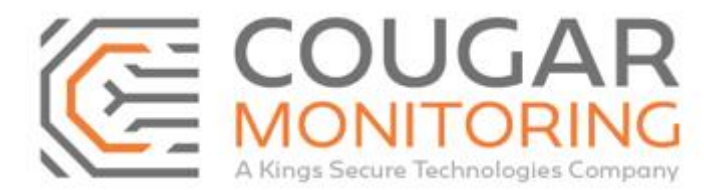

To **Edit** a **Transmitter** on the account and change it to a different type of **Transmitter** you need to select the **Transmitter** from the list, either by clicking on it directly or clicking on the **Edit** button to the right:

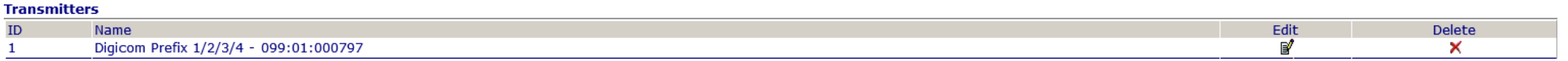

The select the **Transmitter Type** from the drop-down box, this will wipe previous **Transmitters** information. Here we have selected a **Risco Cloud:**

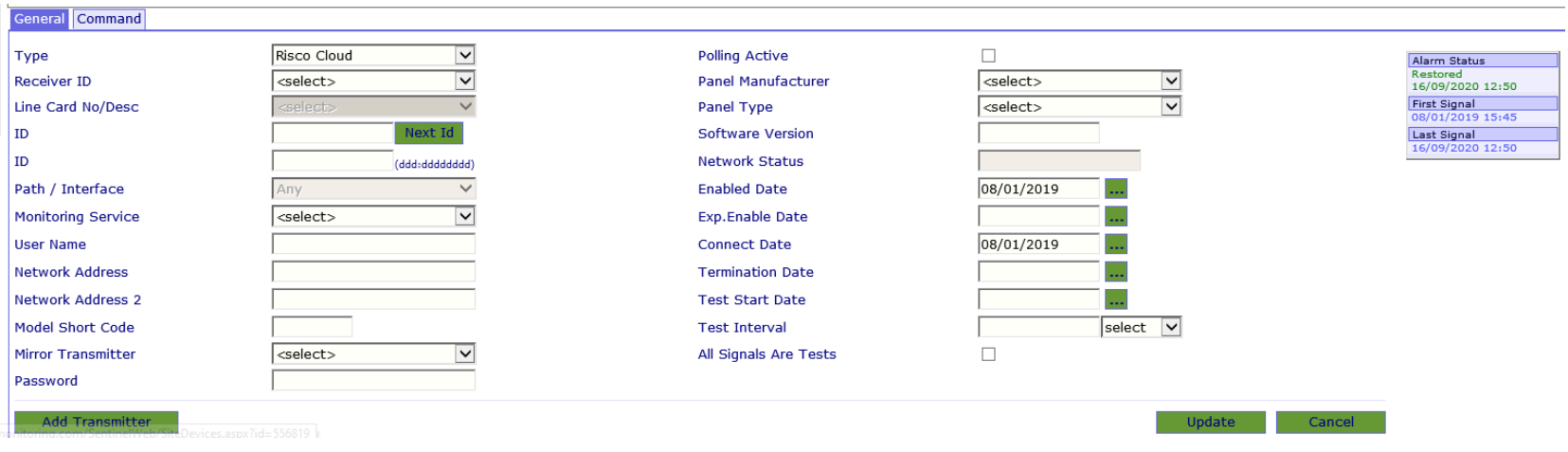

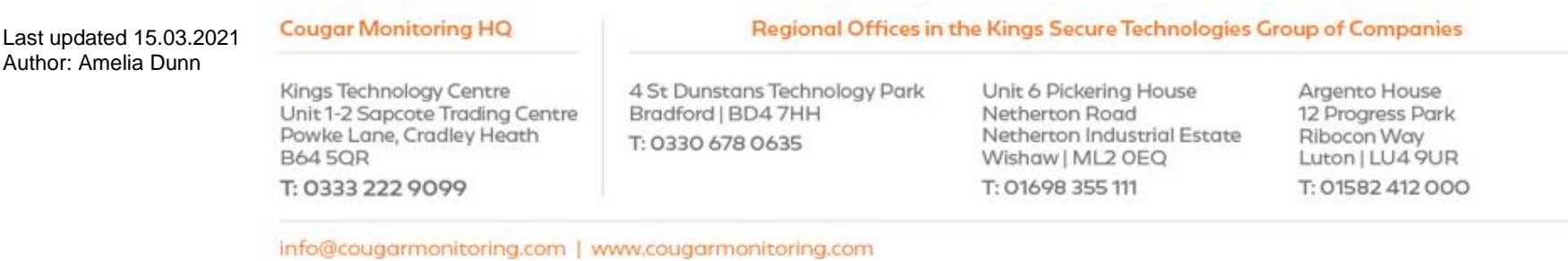

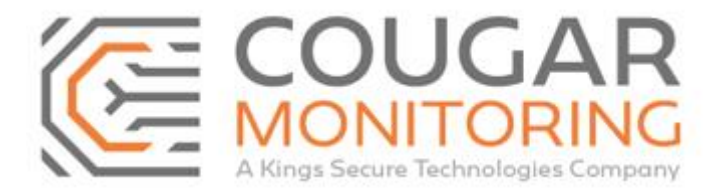

*Please Note – You should only set up Transmitters that do not require us to order any hardware or signalling. If the Transmitter you are setting up is part of an order please email Orders@CougarMonitoring.com to have this set up correctly on our system.*

Then select the relevant **Receiver ID** from the drop-down box:

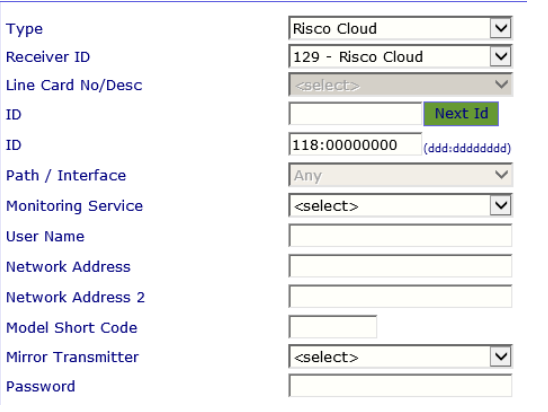

You will see that the top **ID** field is now blank with the lower **ID** field showing 0's. If you know what **Signalling ID** you need, you enter it in the top **ID** field. If you just need the next available **Signalling ID** you click on the green **Next Id** button and the system will automatically fill these fields in for you:

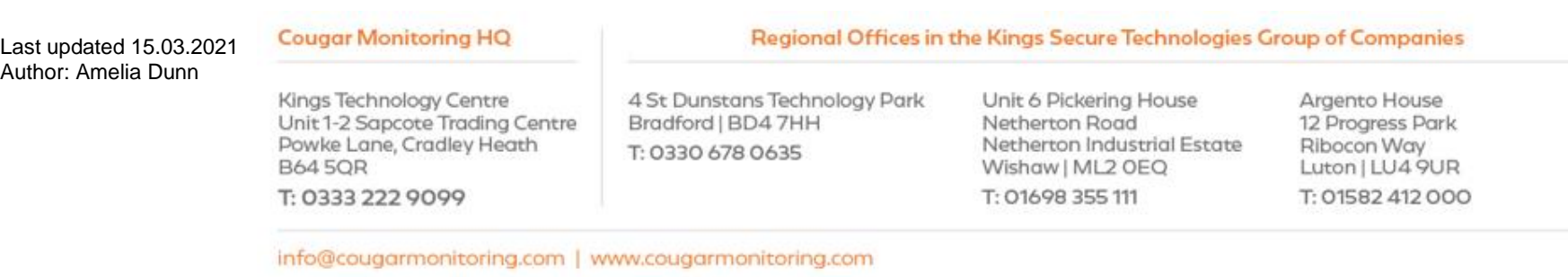

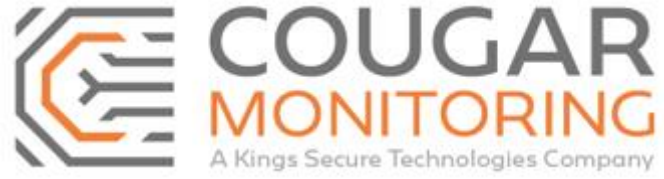

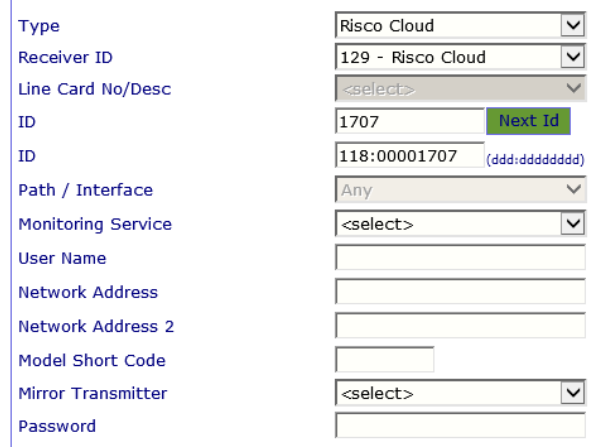

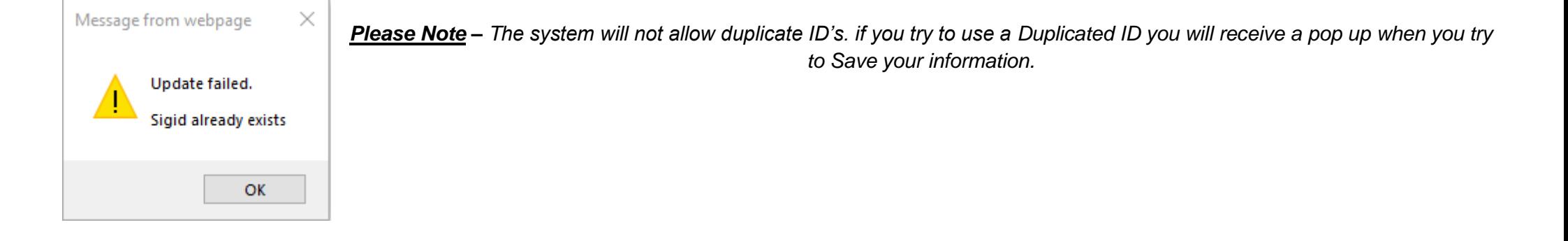

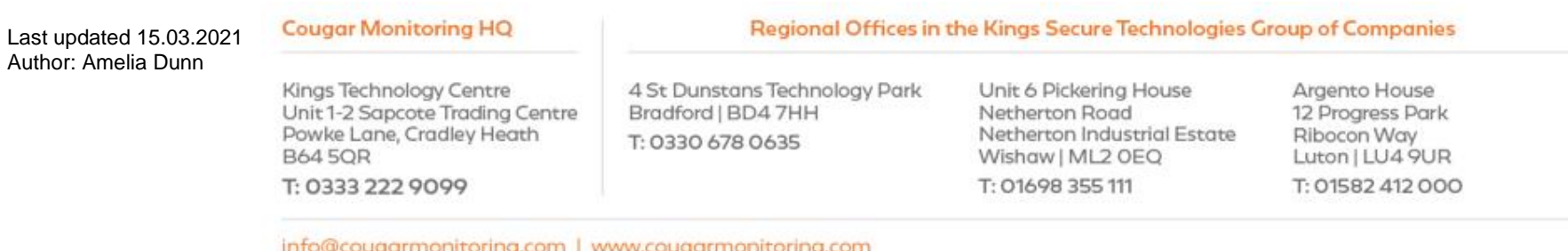

Page **8** of **13**

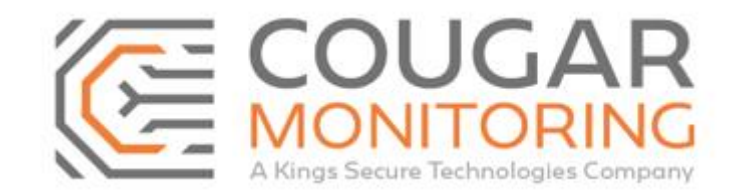

You can then select your **Monitoring Service** from the drop-down list:

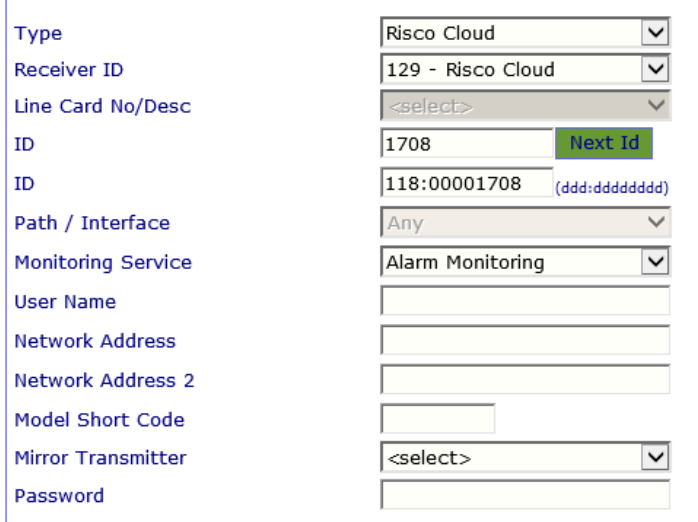

The click **Update** to save your changes:

## Update

## If you need to **Add** a separate **Transmitter** you do this by clicking on the green **Add Transmitter** button:

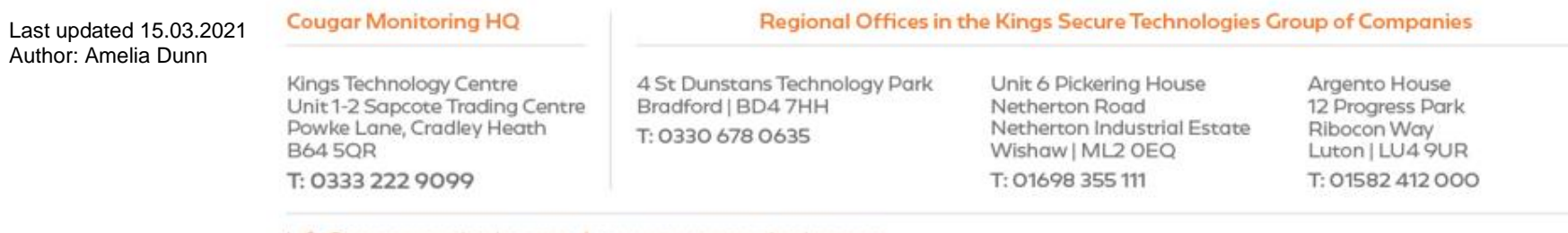

info@cougarmonitoring.com | www.cougarmonitoring.com

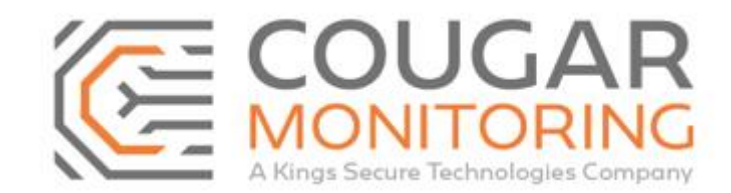

#### Add Transmitter

You will be presented with a blank **Transmitte**r:

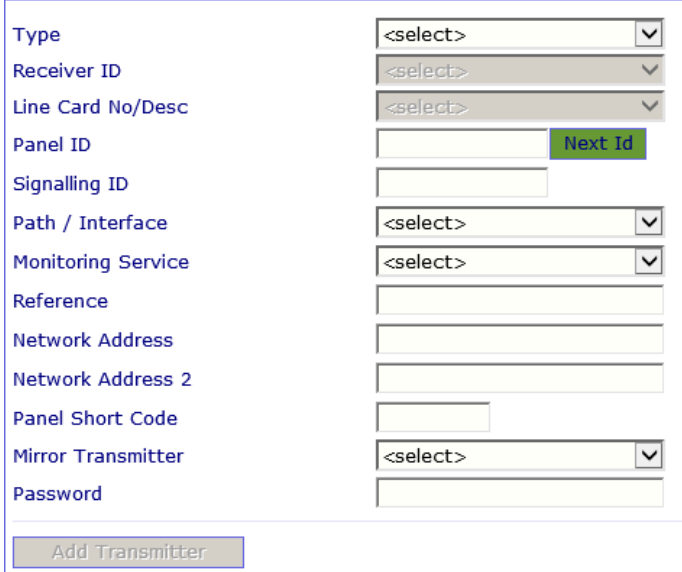

Fill in the information as above then click on **Save**:

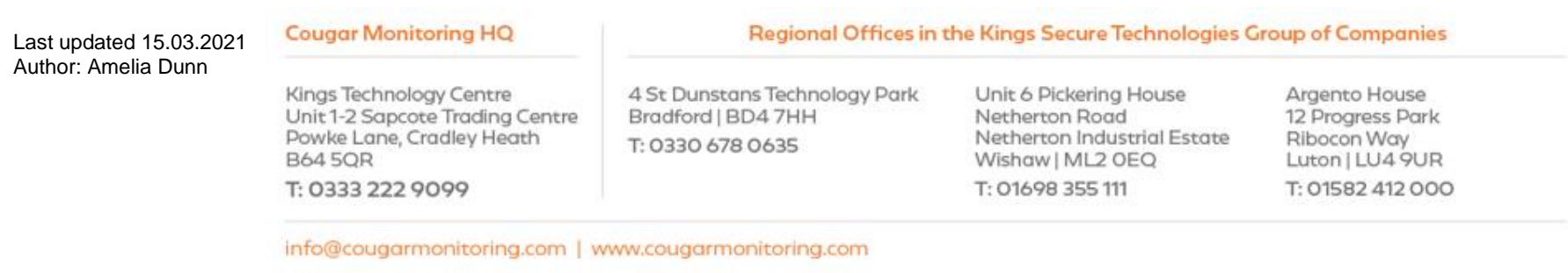

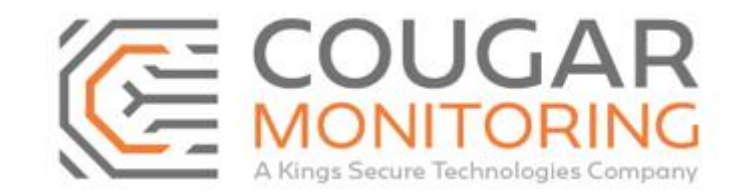

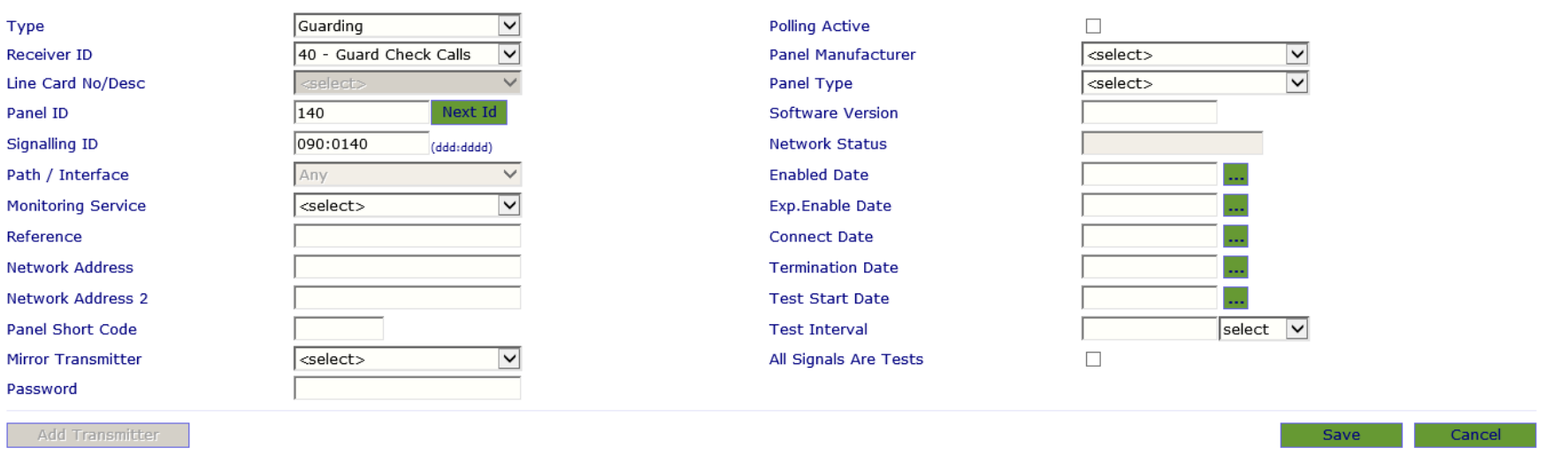

# Your new **Transmitter** will now appear in the list above:

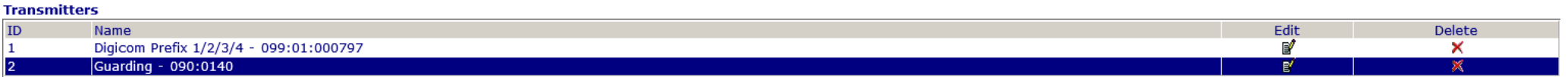

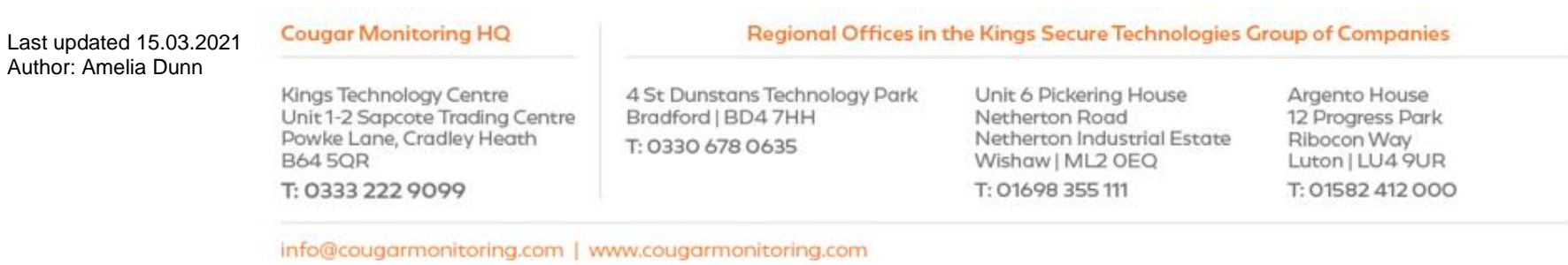

Page **11** of **13**

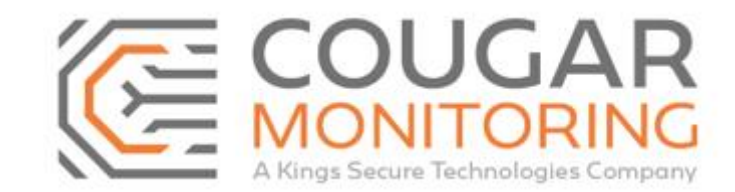

Once you have finished updating the account you need to add this information in the **User Defined** section:

Monitoring General Customer Contacts | Site Contacts | Special Instructions | Transmitters | Areas | Agencies | Devices | Alarms | Conversions | User Defined | History | URNs

Here we are going to update the **User Defined Comments** and **User Defined Dates**:

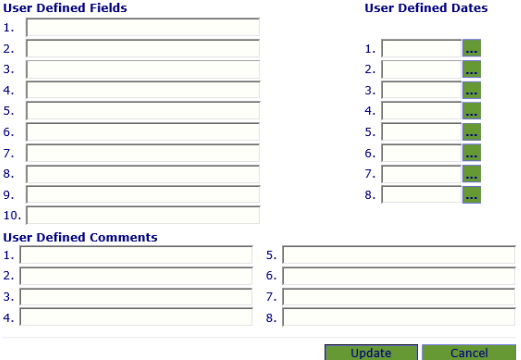

In the **User Defined Comments** we need to input why we have updated the account. For this one we will input it is a Key Holder update.

#### **User Defined Comments**

1. Key Holder Update

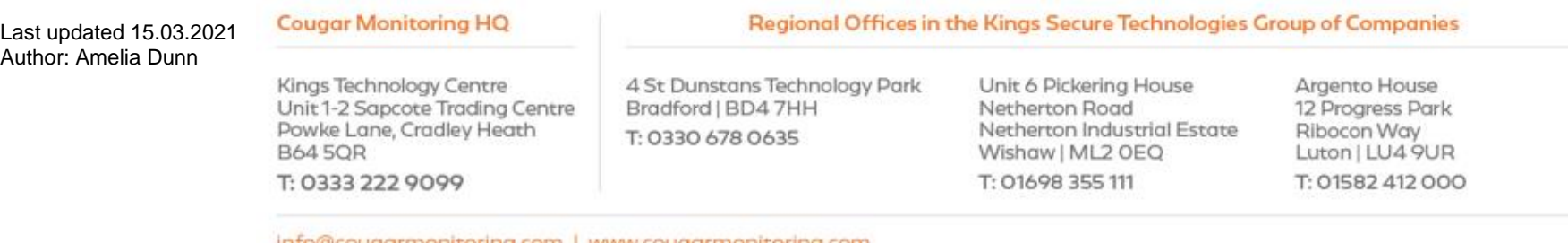

info@cougarmonitoring.com | www.cougarmonitoring.com

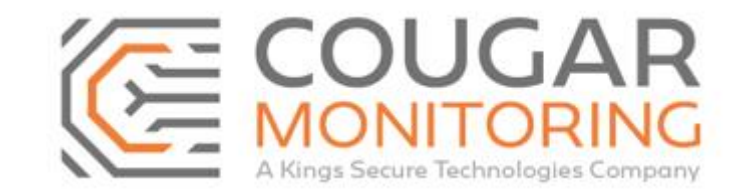

Make sure you only ever update the number **1** field for both. To update the **User Defined Dates** you need to click on the 3 **…** and this will bring a calendar pop up for you to select the date:

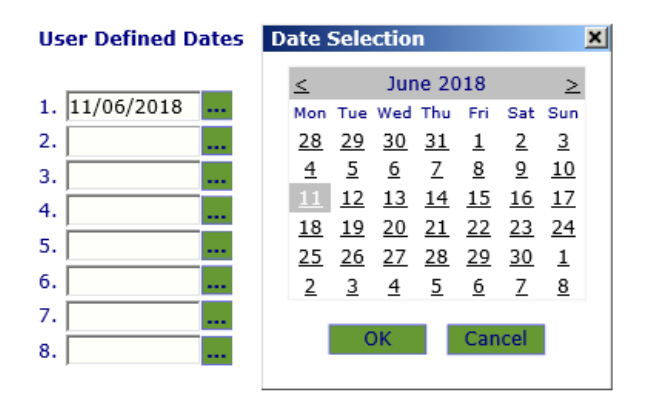

Click **OK** and then **Update** to save this information. By updating this field every time you update the account you can see at a glance when it was last updated and why.

## If you require any further information on the above, please contact us at Arc@CougarMonitoring.com

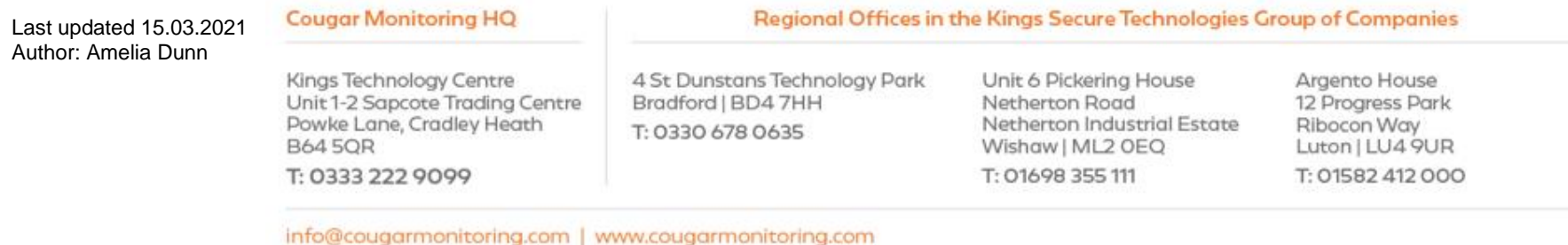